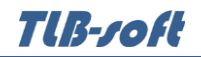

# **Модуль «Сессия»**

# инструкция пользователя

(версия документа 2.9.1)

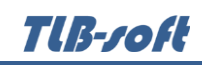

# СОДЕРЖАНИЕ

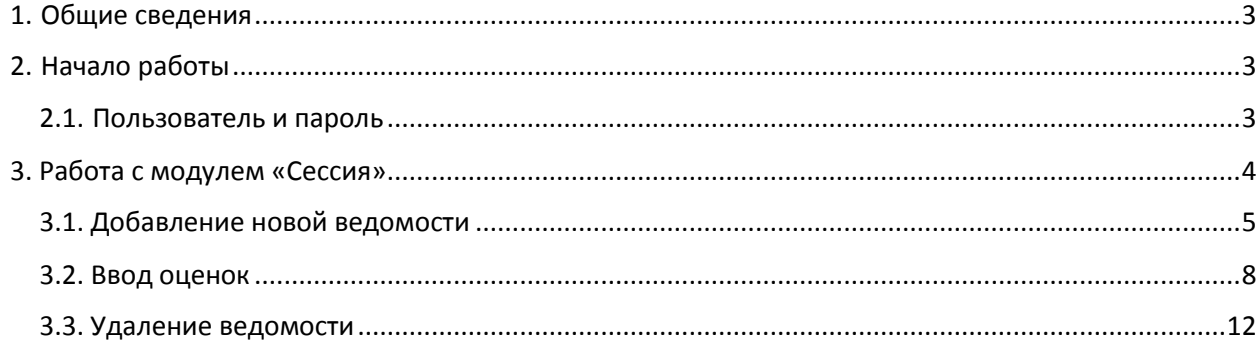

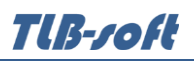

#### 1. Общие сведения

<span id="page-2-0"></span>Данный документ описывает работу с модулем "Портфолио" в программном комплексе АСУ Университет (далее - Система). Модуль является неотъемлемой частью Системы и не функционирует самостоятельно. Работа с модулем осуществляется после регистрации в Системе (см. п. 2.1 Инструкции).

Модуль позволяет связать студента или группу студентов и учебный план для возможности дальнейшей работы с портфолио и успеваемостью студентов.

осуществляется с использованием стандартных элементов управления, Работа используемых во всех модулях Системы: группируемые списки, навигация, обмен сообщениями и прочее.

#### 2. Начало работы

<span id="page-2-1"></span>На Вашем рабочем столе найдите ярлык для запуска Системы и запустите её двойным щелчком мыши.

Запуск приложения осуществляется после ввода имени пользователя и пароля (авторизации). Без авторизации работа с Системой невозможна.

#### 2.1. Пользователь и пароль

<span id="page-2-2"></span>Доступ к системе осуществляется на основе принципа авторизации. Для этого необходимо ввести имя пользователя в базе данных (далее - БД) и пароль. При вводе этих данных учитывается регистр букв и язык. Значение вводимого пароля отображается на экране в виде "\*" для предотвращения возможности его разглашения.

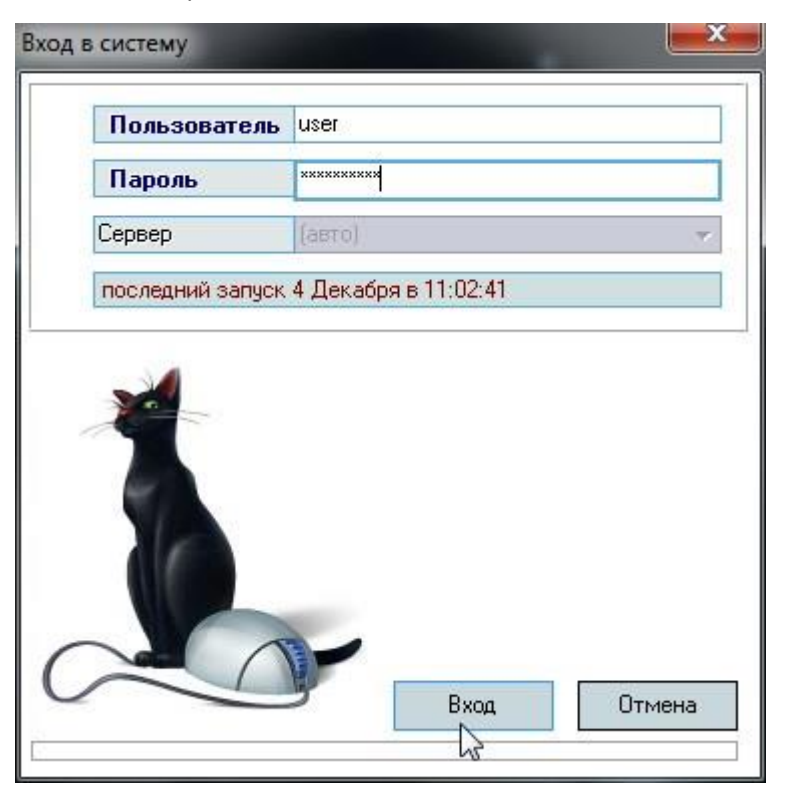

Имя пользователя соответствует имени последнего подключения к Системе с данного компьютера. Здесь же указывается время его подключения.

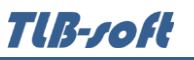

Сменить текущего пользователя (подключиться под другим именем) можно с помощью пункта меню «Настройка», «Сменить пользователя»:

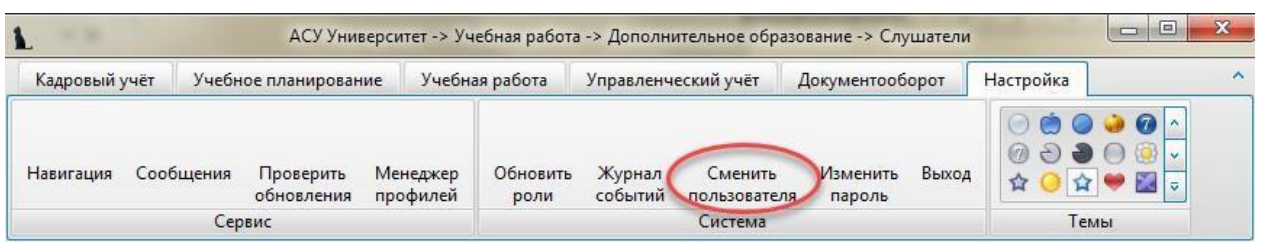

При этом откроется стандартное окно подключения (см. выше). Если попытки подключения под новым пользователем не было, то окно можно закрыть и продолжать работу под старым именем, в противном случае необходимо ввести старое имя и его пароль. Если имя и пароль введены неверно, работа приложения завершится, т.к. старый сеанс работы с БД уже завершён.

#### **3. Работа с модулем «Сессия»**

<span id="page-3-0"></span>Для начала работы с модулем после выполнения авторизации необходимо выбрать соответствующий пункт меню «Учебная работа», «Сессия».

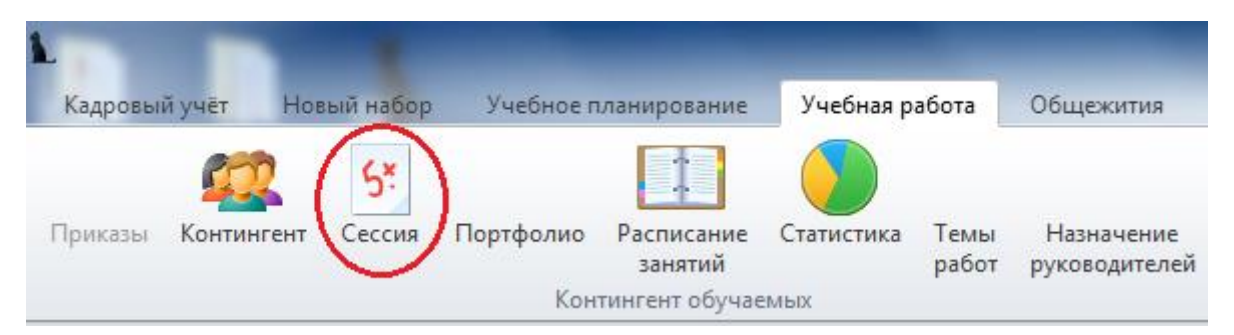

Для настройки отображения списка ведомостей можно воспользоваться фильтрами, расположенными в верхней части экрана: Учебный год, Подразделение, Специальность, Группа, Только свои, Студент.

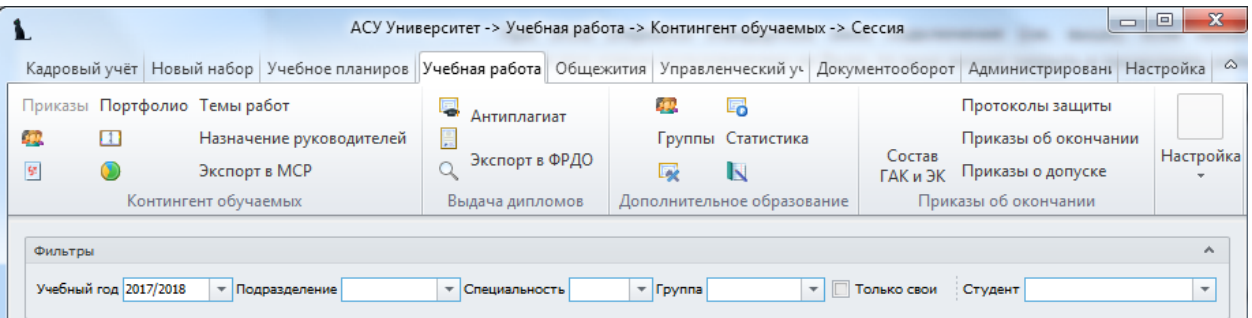

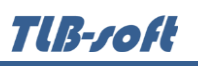

# **3.1. Добавление новой ведомости**

<span id="page-4-0"></span>Для добавления новой ведомости необходимо выбрать соответствующий пункт контекстного меню.

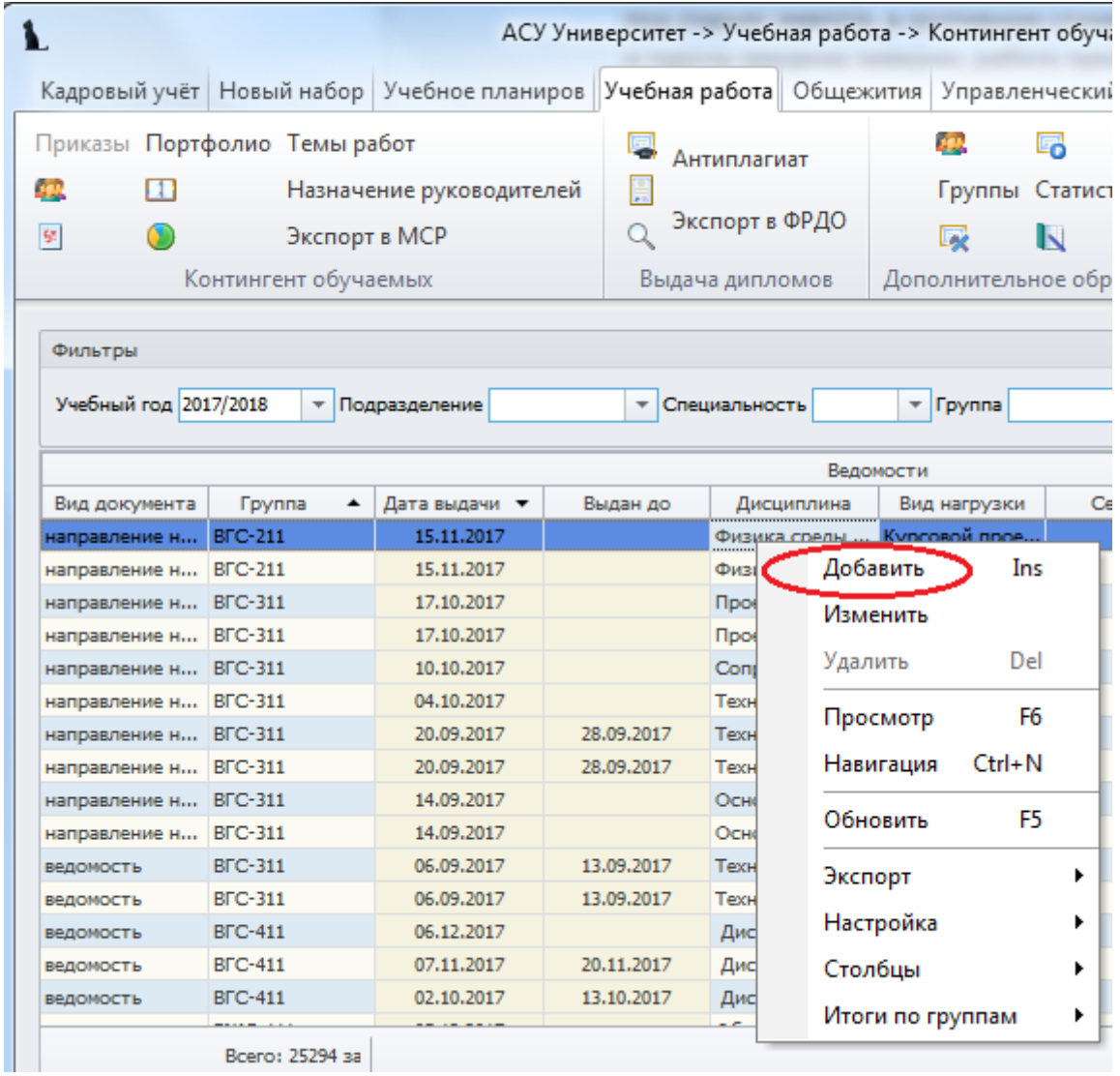

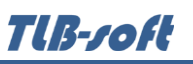

В открывшемся окне с помощью фильтров, расположенных в левой части экрана, нужно выбрать необходимую группу. Далее с помощью контекстного меню нужно добавить всех или часть студентов в ведомость.

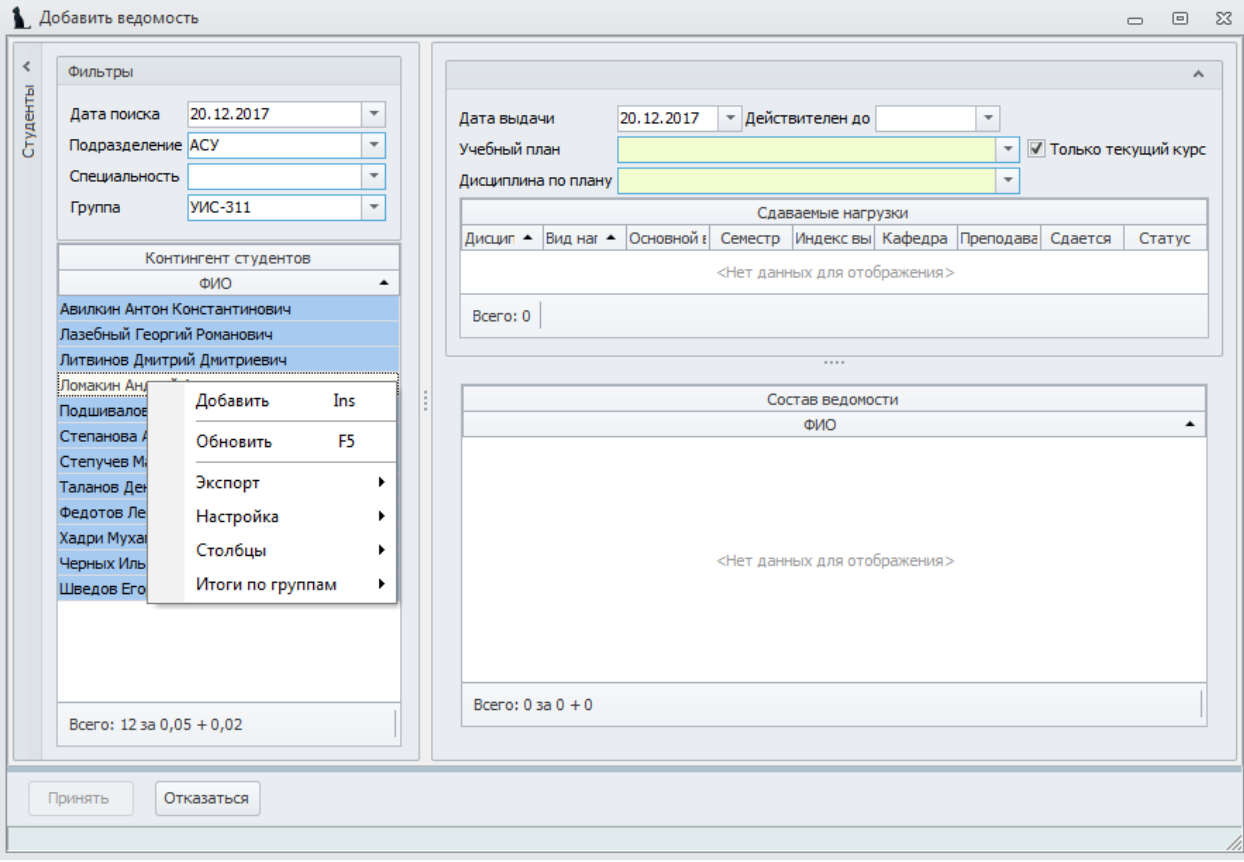

В результате добавленные в ведомость студенты отобразятся в правой части экрана. Для окончания формирования ведомости требуется заполнить дату выдачи ведомости, учебный план и требуемую дисциплину, а также выбрать преподавателя и нажать кнопку «Принять».

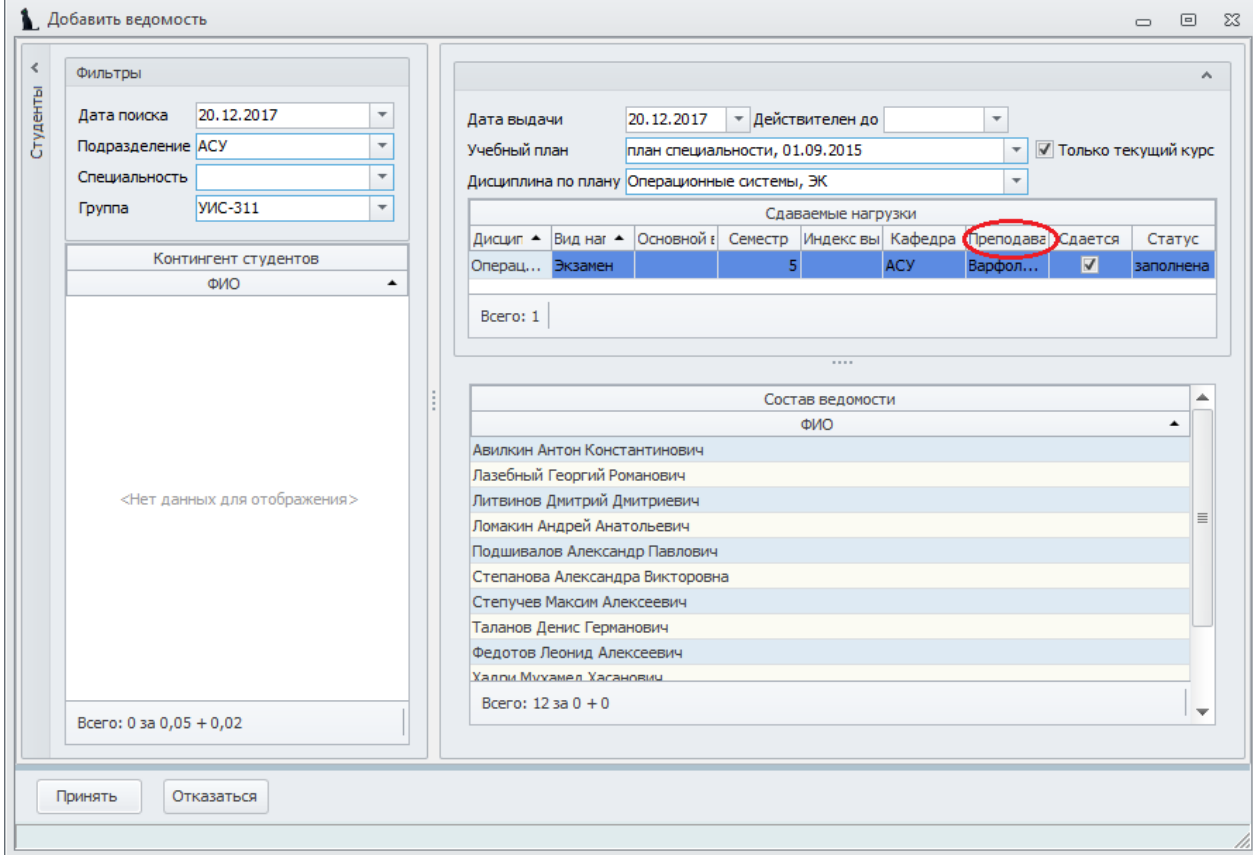

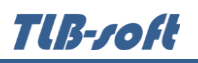

## **3.2. Ввод оценок**

<span id="page-7-0"></span>Для ввода оценок в ведомость необходимо воспользоваться пунктом контекстного меню «Изменить».

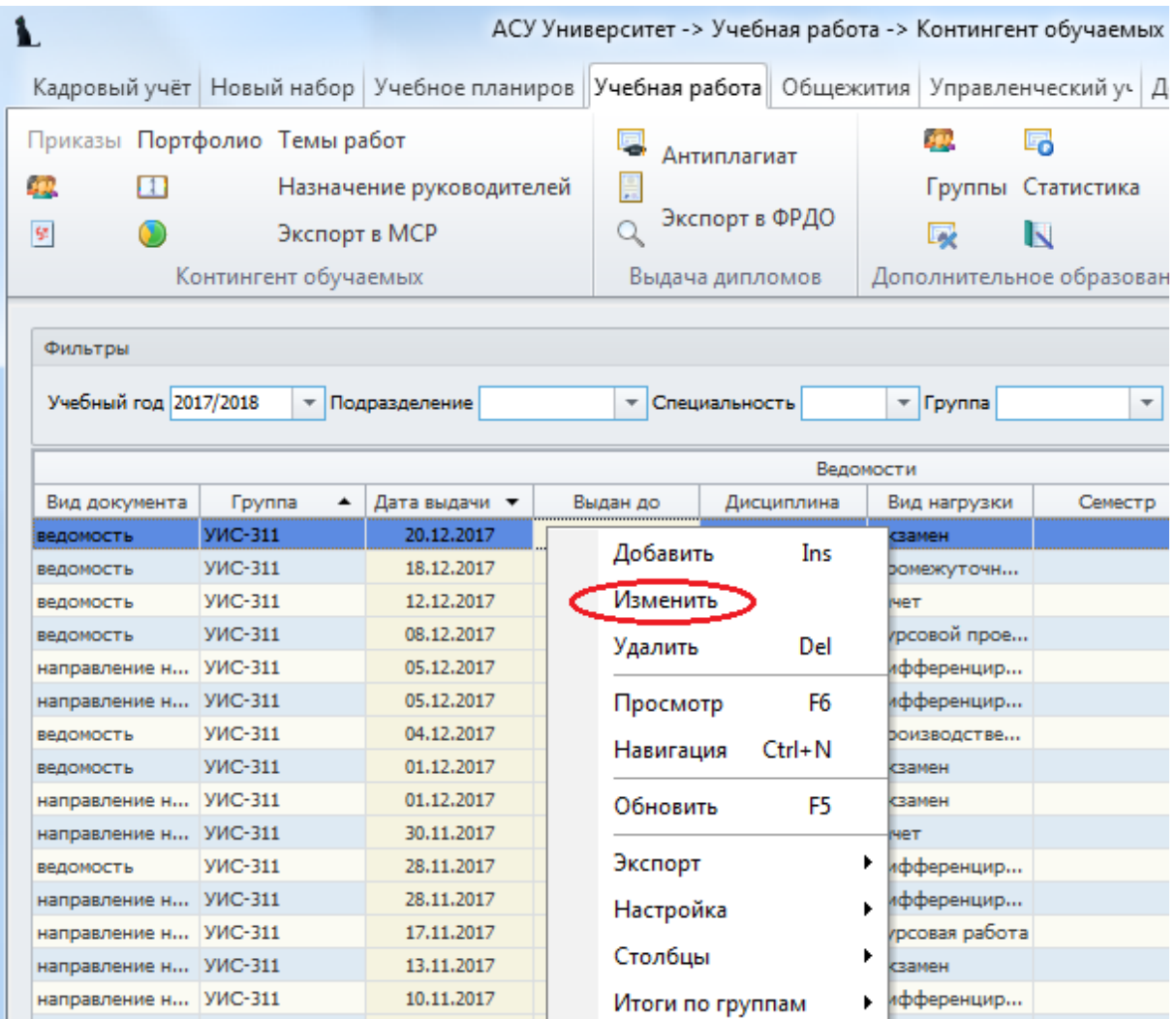

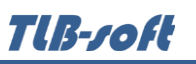

В появившемся окне необходимо проставить текущий рейтинг, оценку за испытание и итоговую оценку. Оценки проставляются каждому студенту индивидуально, встав на соответствующее поле.

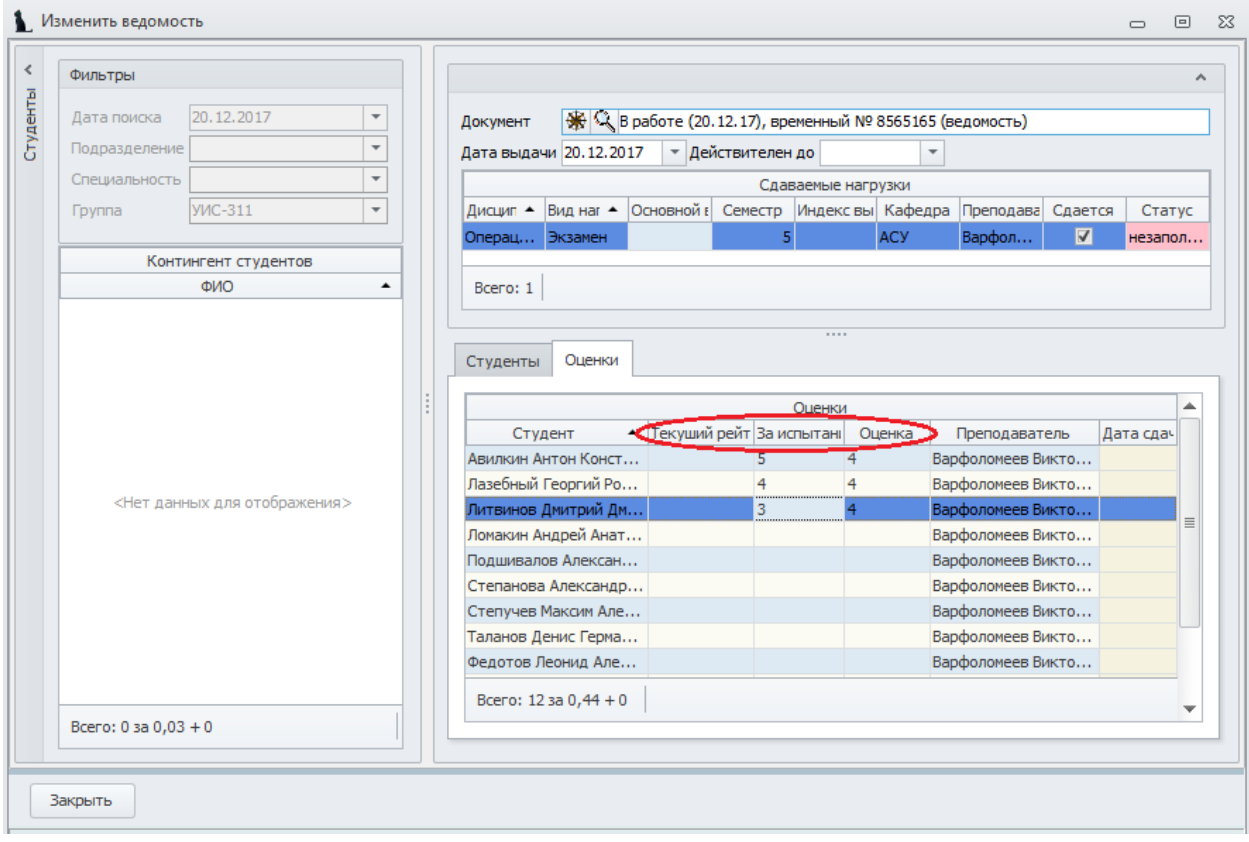

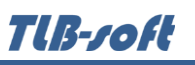

В рамках работы по вводу оценок есть возможность изменять список студентов ведомости на вкладке «Студенты». Для удаления студента из ведомости нужно выбрать соответствующий пункт контекстного меню.

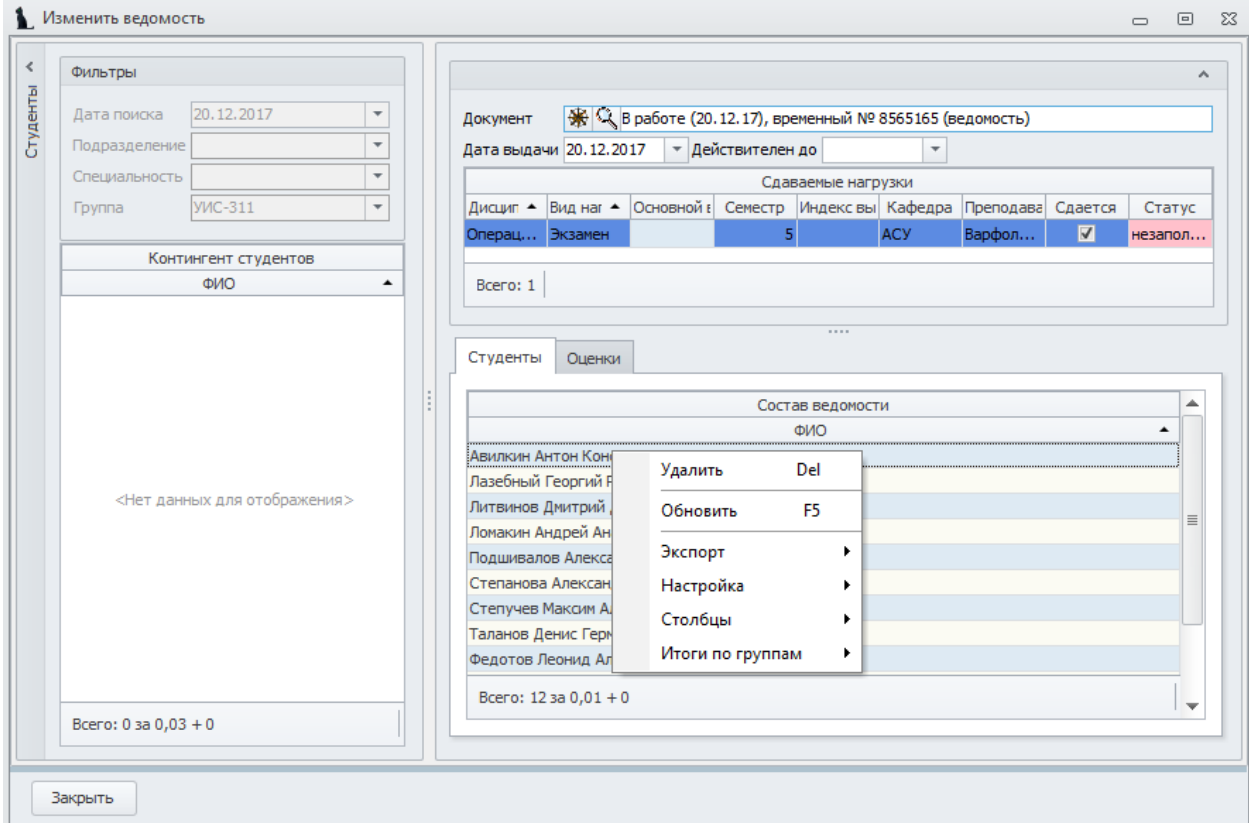

Добавление студентов в ведомость аналогично процедуре, описанной в пункте [3.1.](#page-3-0)

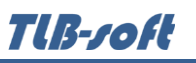

Для распечатки ведомости нужно воспользоваться пунктом контекстного меню «Просмотр» в списке ведомостей.

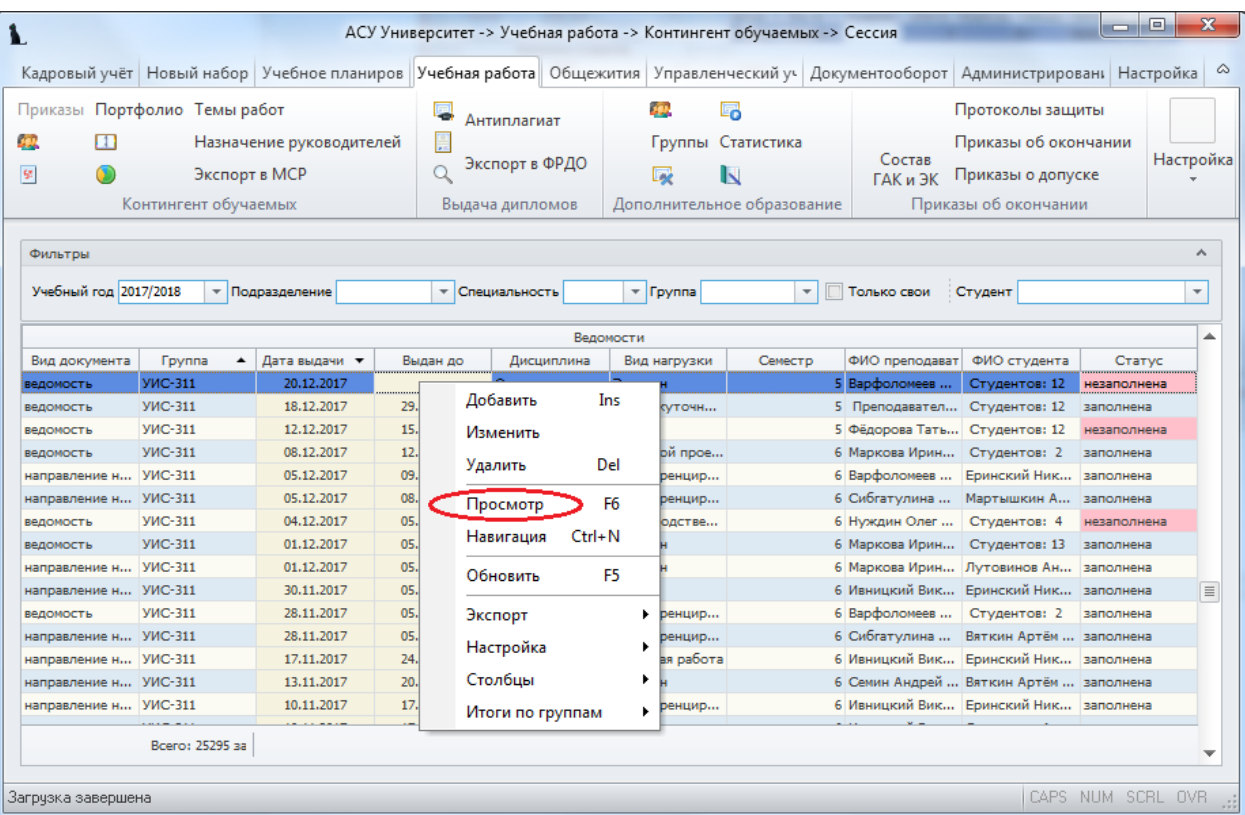

<span id="page-11-0"></span>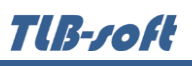

### **3.3. Удаление ведомости**

Для удаления ведомости необходимо выбрать соответствующий пункт контекстного меню.

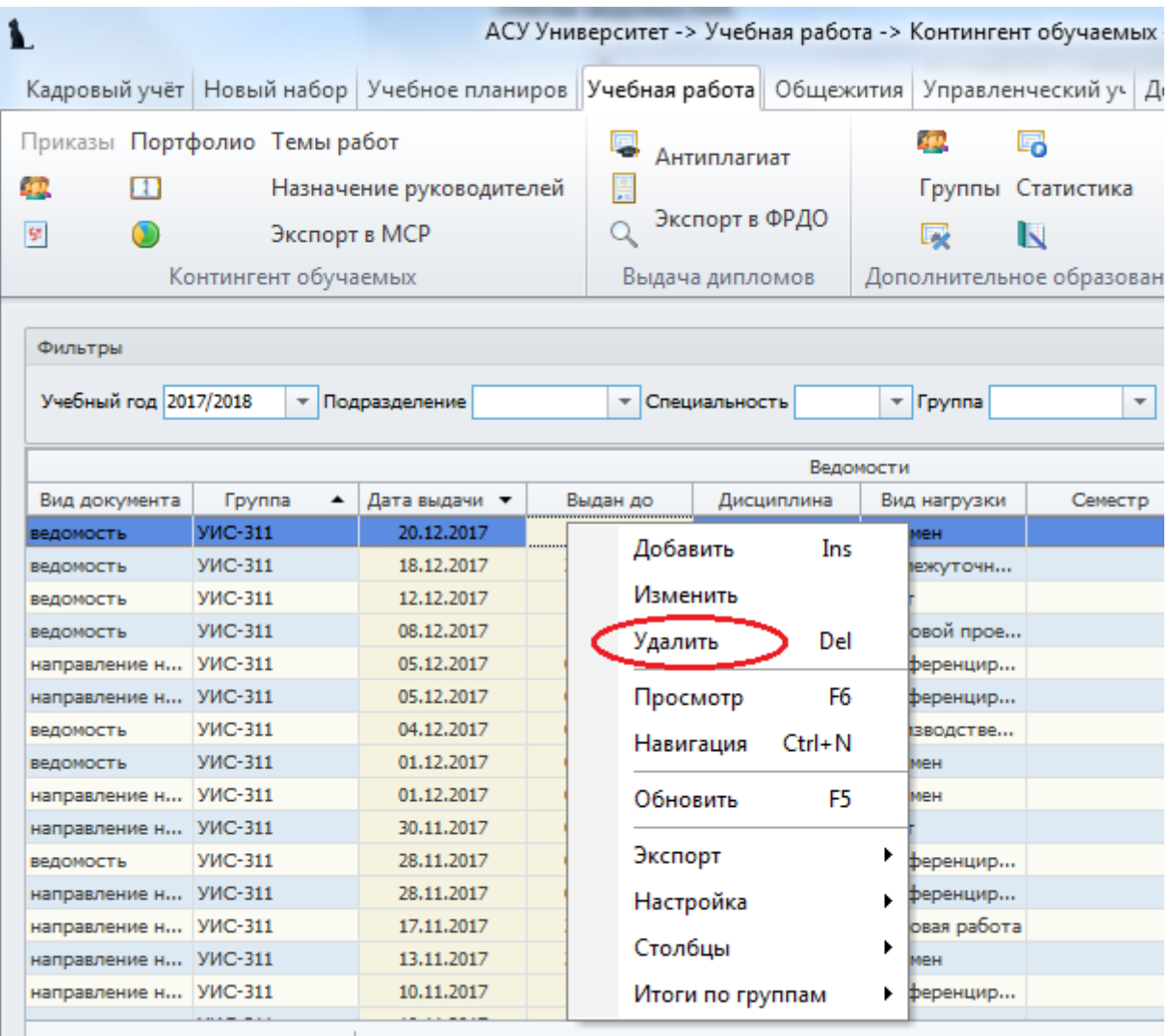

Bcero: 25295 3a